# **Client Portal Self-Registration Guide**

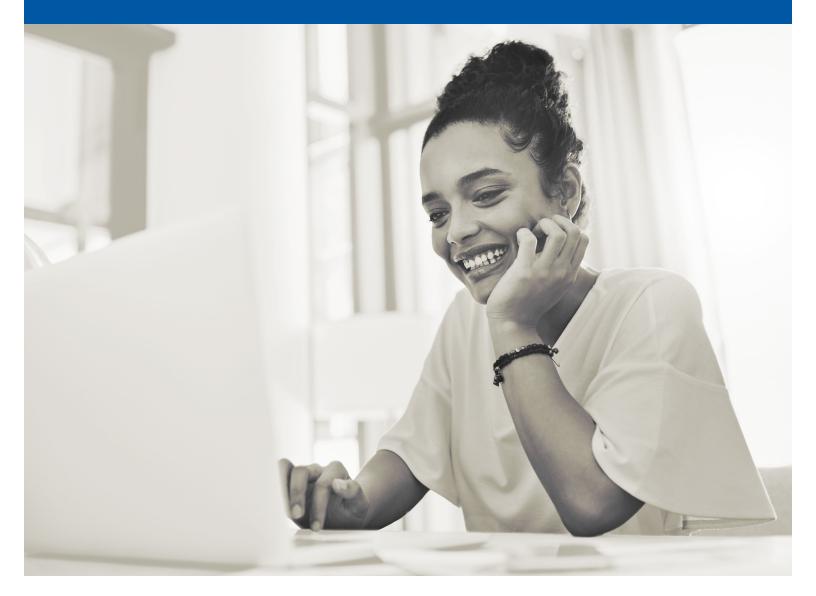

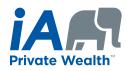

This guide will show you how to register for the iA Private Wealth Client Portal, where you can review your portfolio, access your documents and interact with your advisor.

If you have individual accounts, please follow the steps below to register and set up your access.

If you only have a corporate or trust account, please contact our Client Support team at 1-866-384-5840 for assistance with setting up your Client Portal profile.

## Registering and Setting Up Your Access

|                      | nges we have made in no way affect your online<br>gn in using your regular username and password. |
|----------------------|---------------------------------------------------------------------------------------------------|
| Username             |                                                                                                   |
|                      |                                                                                                   |
| Password             |                                                                                                   |
|                      | 0                                                                                                 |
| Remember my us       | ername                                                                                            |
|                      | Sign In                                                                                           |
| Forgot your password | d?                                                                                                |
| Forgot your usernam  | e?                                                                                                |
|                      |                                                                                                   |

Visit iaprivatewealth.ca. Click on **Sign In** and use the **Create an account** button.

## Registering as a Client

| Register as a   | Provide the required information as it appears on your investment portfolio statement.                                                                                                    |
|-----------------|----------------------------------------------------------------------------------------------------|
| First name      |                                                                                                    |
| Date of birth   | Input your <b>Client ID</b> found on your investment<br>portfolio statement or ask your advisor.<br>Have more than one <b>Client ID</b> ? Choose any<br>one of your <b>Client IDs</b> and your other accounts<br>will be automatically consolidated.<br>To link your corporate account, please contact<br>our Client Support team at 1-866-384-5840. |
| Continue Cancel |                                                                                                    |

# Setting Up Security

| Security Elements                                                                                                 |   |
|----------------------------------------------------------------------------------------------------|---|
| In order to further secure your account, please provide will help you to recover your login information if you fo |   |
| Email                                                                                                    |   |
| example@domain.com                                                                                                |   |
| Security question 1                                                                                               |   |
| Choose                                                                                                    | ~ |
| Answer                                                                                                    |   |
| Security question 2                                                                                               |   |
| Choose                                                                                                    | ~ |
| Answer                                                                                                    |   |
| Security question 3                                                                                               |   |
| Choose                                                                                                    | ~ |
| Answer                                                                                                    |   |
|                                                                                                    |   |
|                                                                                                    |   |

To register an account, you will need to provide an **Email** address.

Select 3 security questions to be able to reset your **Access code** or **Password** later.

| Login Information<br>Please enter the login information you wish to use to connect to you account. | Choose an access code and a password.<br>Your <b>Access code</b> must be:                                                                                                    |
|----------------------------------------------------------------------------------------------------|----------------------------------------------------------------------------------------------------|
| Access code ?                                                                                      | <ul> <li>Unique and from 8 to 15 characters</li> <li>Different from your password</li> <li>Different from other personalized access codes</li> <li>Your access code can be changed at any time in the account configuration section. Click on ? for more information.</li> </ul> |
| Continue                                                                                           | Your <b>Password</b> must contain between 8<br>and 15 characters, including at least 3 of the<br>following: lowercase letters, uppercase letters,<br>numbers and special characters (e.g., \$, %, @, !).<br>Your password cannot be your access code.                            |
|                                                                                                    |                                                                                                    |
| Your account has been successfully created!                                                        | Click on <b>LOG IN</b> to return to the registration page<br>and log in using your newly created credentials.                                                                                                    |

Your access code is now: in the second the second second What you should do now

- Note your access code for future use
- Log on to our secure website
- · Review and update your personal information

LOG IN

An email confirming your registration will be sent to the email address provided in this registration process.

## Signing In

| The visual changes we have made in no way affect your or<br>experience. Sign in using your regular username and pass<br>Jsername |   |
|----------------------------------------------------------------------------------------------------|---|
|                                                                                                    |   |
|                                                                                                    |   |
|                                                                                                    |   |
| assword                                                                                                    |   |
|                                                                                                    |   |
|                                                                                                    | 0 |
| Remember my username                                                                                                    |   |
|                                                                                                    |   |
| Sign In                                                                                                    |   |
|                                                                                                    |   |
| orgot your password?                                                                                                    |   |

Enter the **access code** you used during the registration process.

If you forget your **access code** or **password**, click **Forgot your username/password?** to securely reset them.

### Multi-Factor Authentication

When you first sign in, you will be asked to select your Multi-Factor Authentication method. Please select one of the four multi-factor authentication methods available to make your account information more secure.

|            | AUTHENTICATION                                                                                                    |  |
|------------|----------------------------------------------------------------------------------------------------|--|
| additio    | You must enable Multi-factor authentication (MFA) to add an<br>additional layer of security when logging into your account.<br>Please select the authentication factor you would like to use. |  |
| 0          | Okta Verify<br>Use the mobile app to sign in.<br>Choose                                                                                                    |  |
| ¢          | Google Authenticator<br>Use the mobile app to sign in.<br>Choose                                                                                                    |  |
| <b>510</b> | SMS Authentication<br>Enter a single-use code sent to your mobile phone.                                                                                                    |  |
| ٩          | Voice Call Authentication<br>Use a phone to sign in by following the voice instructions.                                                                                                    |  |

#### 1. Text message (SMS) authentication

Using your cell phone, you can authenticate yourself by entering a unique security code that you will receive via text message when accessing the Client Portal. To learn more about this authentication method, click here.

#### 2. Voice call authentication

You can authenticate yourself by entering a unique security code that you will receive via voice call to your mobile or landline phone when accessing the Client Portal. To learn more about this authentication method, click here.

#### 3. Google authenticator app

This app can be downloaded to your iPhone or Android mobile device and allows you to generate a unique security code to access the Client Portal. To learn more about this authentication method, click here.

#### 4. Okta verify app

This app can be downloaded to your iPhone or Android mobile device and allows you to generate a unique security code to access the Client Portal. To learn more about this authentication method, click here.

For more information about Multi-Factor Authentication, please click here. After setting up your preferred method of authentication, click on **Finish**. This will take you to the Client Portal.

## **Registering for Electronic Services**

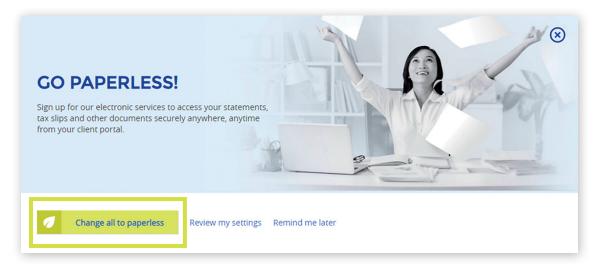

The first time you sign in to the Client Portal, you will be prompted to choose between receiving your documents electronically or in paper format. This option may be changed at any time under the **Settings** section.

If you wish to receive your documents electronically, click on **Change all to paperless**. A window will open with a 3-step process where you'll be able to consent to electronic delivery of all documents.

After consenting to electronic delivery you will see a confirmation message about your changes. Click on **Back to your overview page**.

You are now ready to use the Client Portal!

If you have questions or require more information, please contact the Client Support team at 1-866-384-5840 Monday through Friday between 8 a.m. and 8 p.m. (EST).

#### **INVESTED IN YOU.**

iaprivatewealth.ca